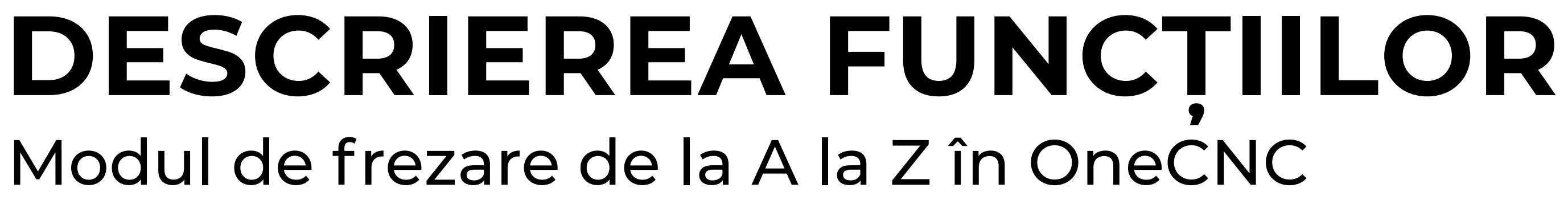

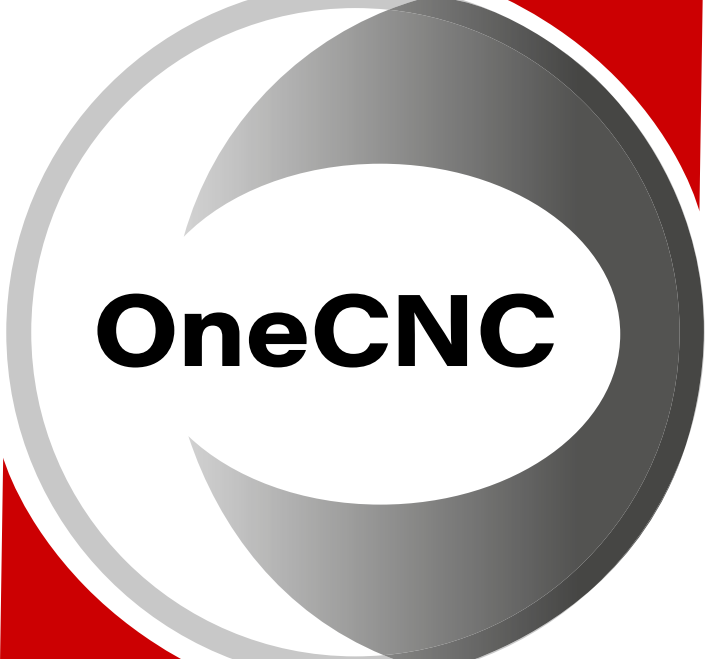

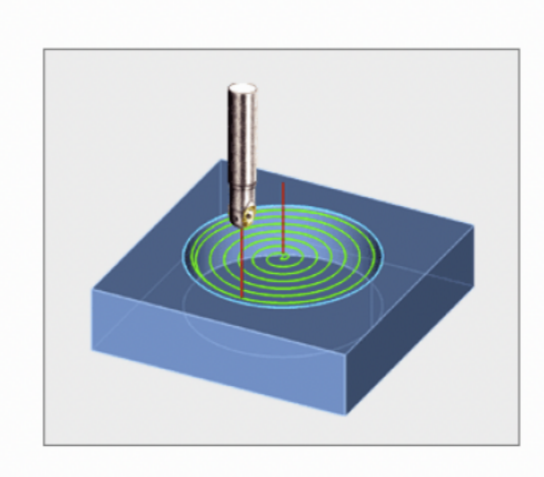

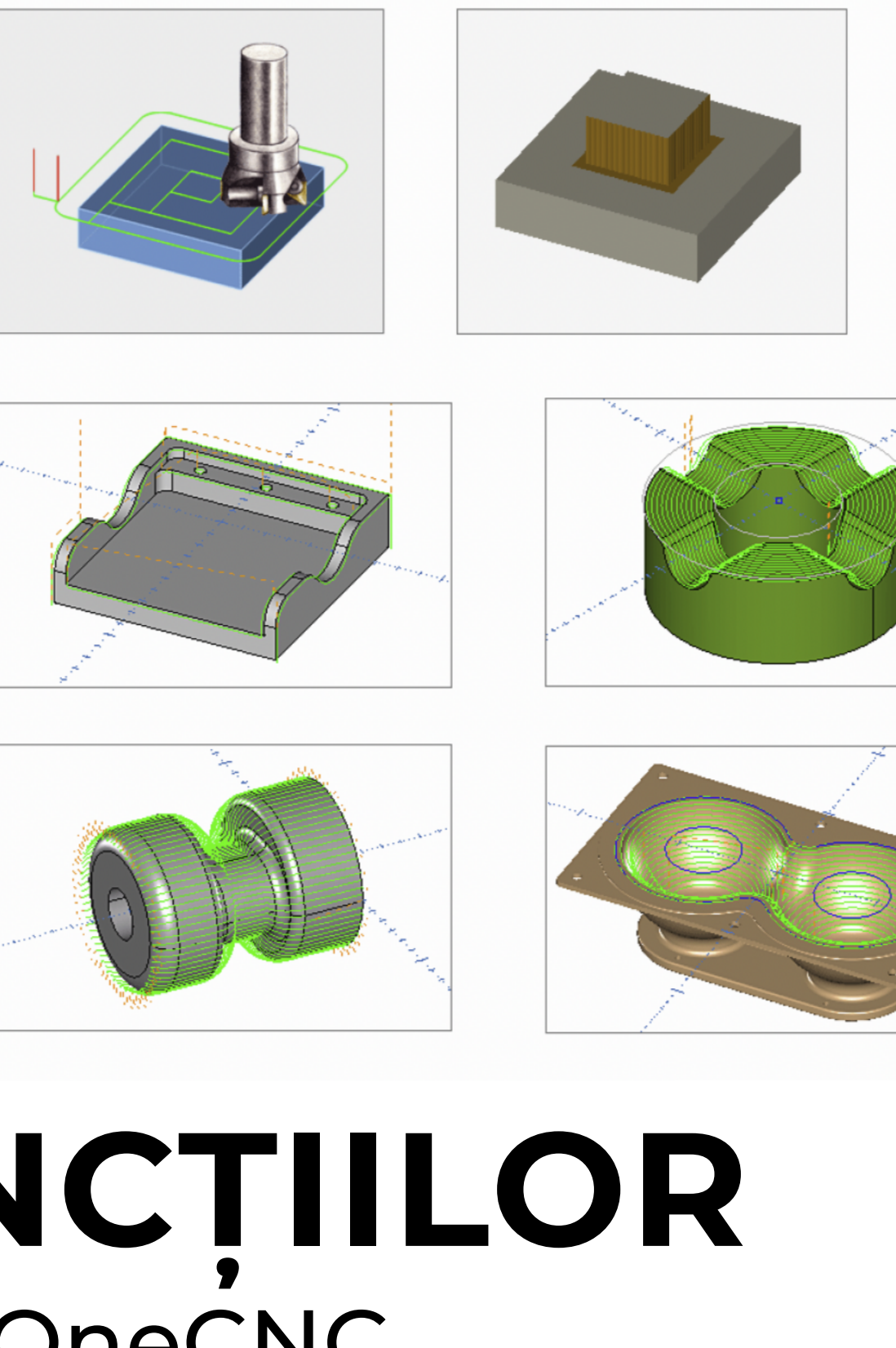

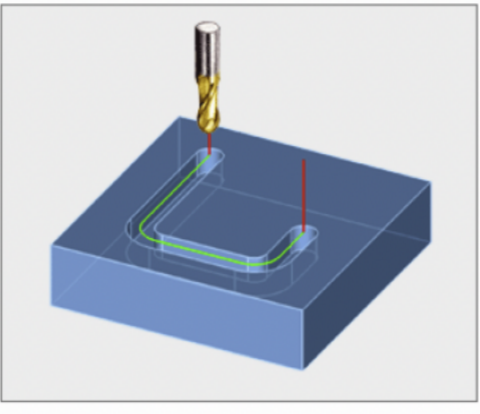

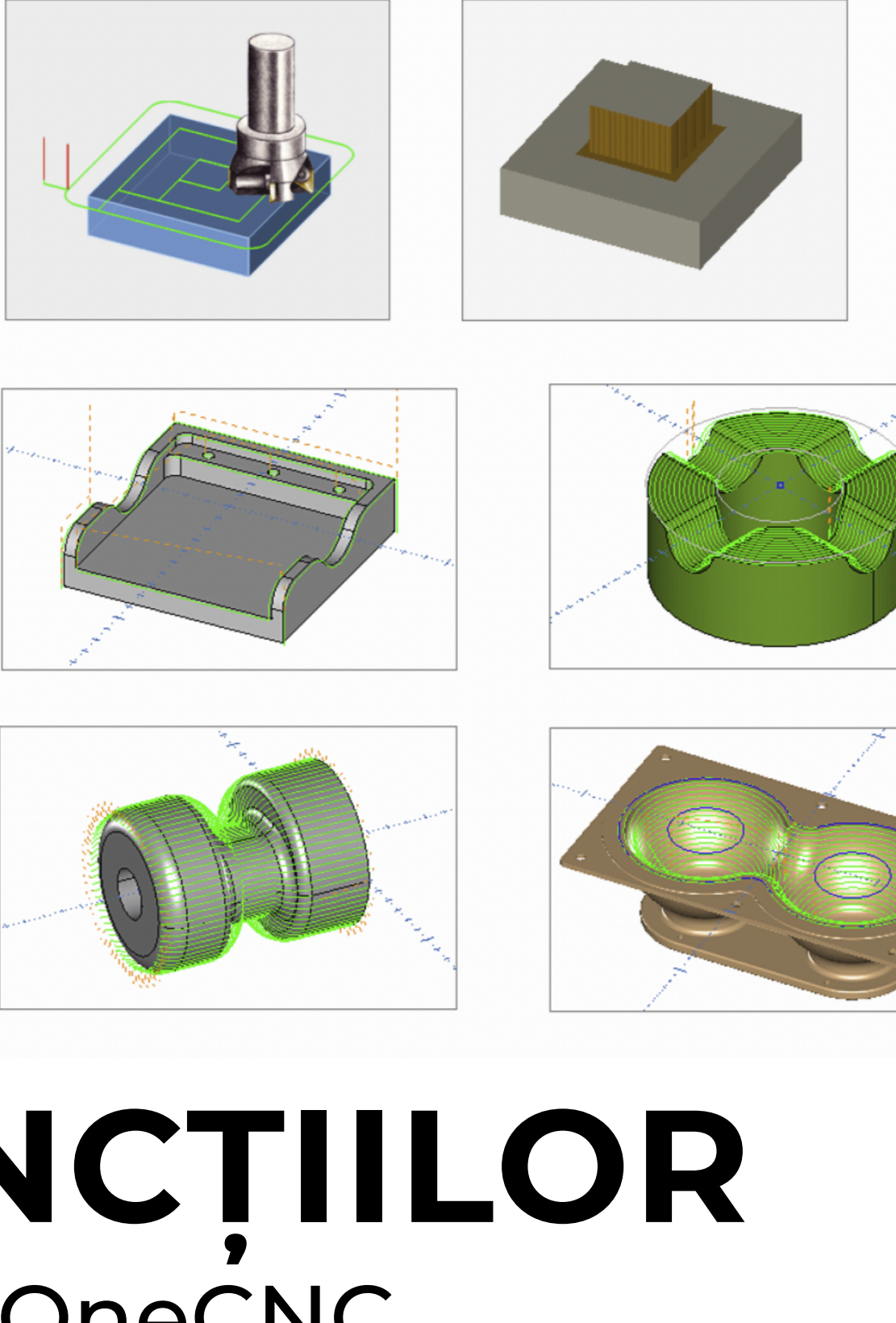

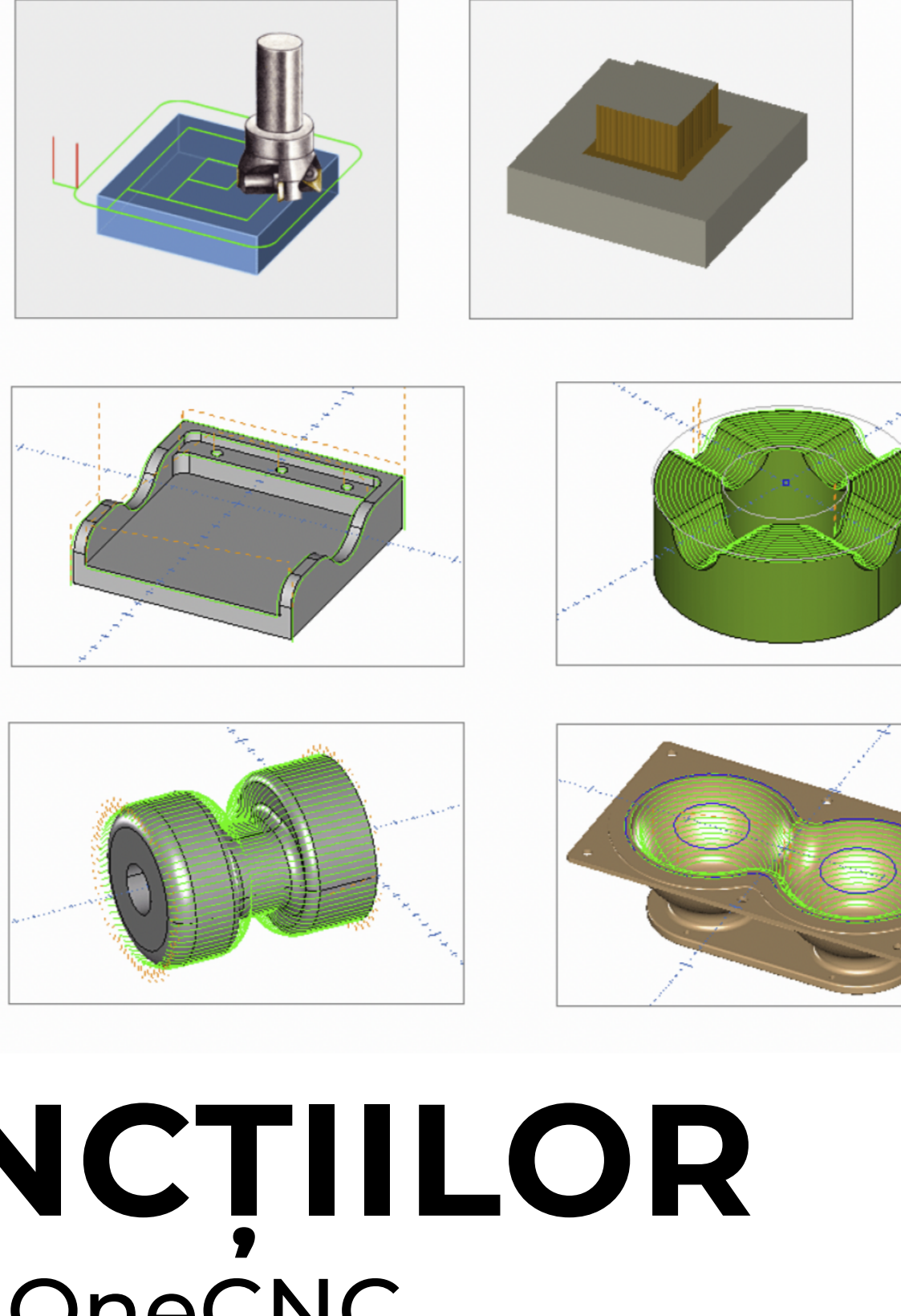

#### **1. HSM pocketing**

Funcția de buzunare HSM (High Speed Machining) creează trasee de scule pentru a prelucra buzunare definite de una sau mai multe muchii cu geometrie închisă. Se pot utiliza muchii geometrice multiple pentru a crea insule și buzunare deschise ale pieselor.

Freza frontală este o freză de buzunar tipică. Unelte cu capete sferice și conice pot fi de asemenea utilizate pentru buzunare HSM, dar trebuie să se acorde o atenție deosebită trebuie să se aibă grijă la reglarea acestora. Prelucrarea reziduală HSM poate fi utilizată pentru a îndepărta materialul după o operație anterioară de buzunare. Sunt disponibile urmatoarele strategii de buzunare HSM:

#### **HSM Buzunar închis**

Funcția de buzunar închis HSM permite insertia.Funcția de buzunar închis HSM permite o inserție profundă sau spiralată, precum și toate celelalte abordări și ieșiri sunt realizate prin intermediul arcurilor 3D. Metoda unică de control maxim de angajare a sculei permite o viteză optimă în prelucrarea buzunarelor.

#### **Buzunar deschis HSM**

Aceasta este o strategie de buzunar de mare viteză, definită cu ajutorul limitei principale pe care unealta o poate depăși. Se pot selecta limite de perete pentru a defini zonele care nu vor fi prelucrate. Punctele sau insulele pot fi prelucrate folosind limite de perete complet în interiorul limitei principale. Prin utilizarea limitelor de perete care intersectează limita principală, puteți utiliza această strategie pentru piesele cu buzunare deschise.

#### **Buzunare tradiționale**

Aceasta este o funcție de buzunar offset închis. Suportă spirala de plonjare sau intrare în zigzag, precum și un profil de finisare pentru marginile și insulele de buzunar.

#### **Buzunare în Zig-Zag**

Buzunare în Zig-Zag este o strategie eficientă, care implică mișcări speciale la fiecare capăt pentru a se asigura că tot metalul este îndepărtat. Această caracteristică permite inserția în plonjon sau în zigzag, precum și un profil de finisare pentru marginile și insulele de buzunar.

**Buzunar optimizat pentru centru - doar versiunea Expert** Acesta este un traseu de scule specializat pentru prelucrarea rapidă a buzunarelor decalate, pentru limite geometrice închise. Oferă finisaje și performanțe îmbunătățite, în special pentru piesele cu pereți subțiri.

2

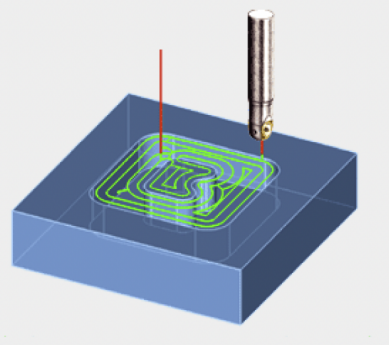

# **Trasee de frezare 2.5D disponibile**

#### **HSM Rest Machining**

#### **Prelucrarea cu buzunare deschise și închise HSM - Prelucrarea reziduală.**

Prelucrarea reziduala poate face ca prelucrarea buzunarelor să fie foarte eficientă, deoarece puteți folosi o sculă mare pentru operațiunea principală de buzunar, iar apoi puteți folosi o sculă mai mică pentru a prelucra doar acele zone în care scula mare nu a putut încăpea. Oricare dintre funcțiile de buzunar

**HSM poate fi utilizată pentru a prelucra resturile unor buzunare anterioare prin selectarea funcției anterioare din lista derulantă din caseta de dialog, Stil de Prelucrare.**

#### **Sfaturi pentru utilizarea traseelor instrumentelor HSM**

Traseul de prelucrare HSM este conceput pentru a utiliza părțile laterale ale sculei mai degrabă decât partea inferioară. Acesta evită tăierea pe lățime prin frezarea laterală progresivă a materialului din partea rămasă.

Oferă condiții de tăiere consistente cu o încărcare stabilă a sculei, ceea ce duce la rate de avans semnificativ mai mari, reducând timpul de prelucrare cu peste 40% și îmbunătățind calitatea suprafeței cu o uzură mai mică a sculei. Atunci când traseul sculei trebuie să își schimbe poziția în interiorul buzunarului, acest lucru se face cu o viteză mare de avans, fără a da înapoi, dacă este posibil.

#### **2. Gaurire circulară**

Această funcție creează un traseu de buzunar optimizat pentru limitele geometriei circulare.

#### **3.Planificare**

Această funcție este concepută pentru a utiliza o mașină de frezat pe față sau o freza frontala pentru a prelucra o suprafață definită de o limită bidimensională. Limita poate fi simplă, cum ar fi un dreptunghi sau un cerc, dar puteți utiliza și orice lanț de profile tăiat și închis corespunzător.

#### **Există 3 stiluri de planificare:**

#### **a. Planificarea în spirală**

O spirală este o tăietură tradițională simplă sau multiplă dintr-o geometrie de granita închisă.

Se acceptă tăierea diagonală sau convențională. Atunci când se utilizează metoda Spiral, traseul sculei va începe în partea din stânga față a limitei, iar selecția nu afectează comportamentul traseului sculei. Dacă doriți ca fațetarea să înceapă dintr-un anumit punct, utilizați metoda Zigzag sau One Direction (o singură direcție), deoarece traseul sculei creat cu ajutorul oricăreia dintre aceste opțiuni va începe cât mai aproape de punctul de pe graniță în care a fost selectat.

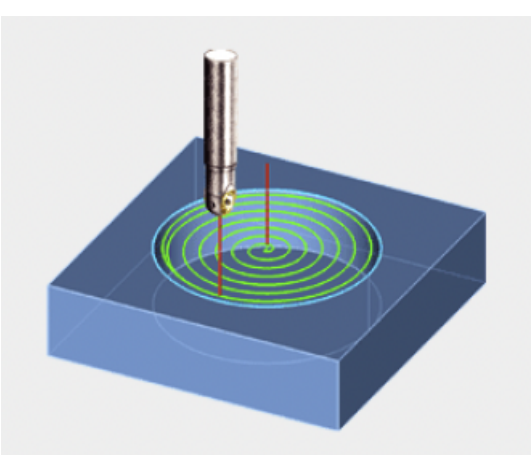

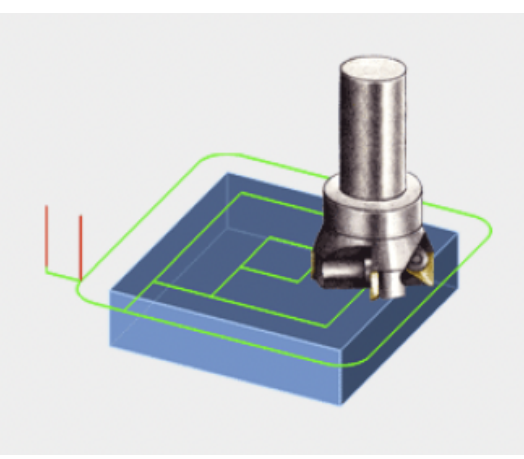

Sirul selectat pentru această operațiune trebuie să fie la nivelul Z, dar poate fi deschis sau închis. Frezarea de contur este o funcție versatilă deoarece se pot efectua mai multe tăieturi în aceeași operație pentru degrosare și finisare. La degrosarea cu treceri multiple, se poate specifica unghiul de conicitate a peretelui.

Atunci când se utilizează frezarea de contur cu conicitatea peretelui, geometria selectată trebuie să fie la același nivel ca și partea superioară a materialului din traseul de prelucrare.O freză frontală este o freză tipică pentru frezarea profilului, dar este posibil să se utilizeze și freze sferice, cilindrice și freze de sanfrenare.

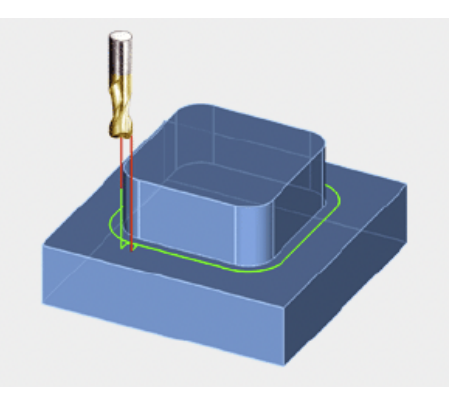

### **4.Frezare de contur**

Această funcție este utilizată pentru a prelucra

- 
- un lanț de profil cu freza deplasată pe o parte a lanțului. Pentru
- finisarea tranzițiilor se poate utiliza compensarea frezei mașinii, sau
- OneCNC poate utiliza raza sculei selectate pentru a calcula traseul sculei.

#### **Atenție:**

#### **b. Planificare ZigZag**

Planificarea în Zig-Zag efectuează tranziții înainte și înapoi prin elemente cu o valoare de pas desemnată între ele. Traseul de prelucrare va începe cât mai aproape posibil de granița în care selectați, astfel încât trebuie să faceți clic pe granița din apropierea locului în care doriți să începeți traseul sculei

Viteza mare de avans este o opțiune dacă este necesară pentru următoarea trecere, cu condiția să existe o suprapunere suficientă pentru ca dispozitivul de tăiere să îndepărteze marginea materialului.

#### **c. Planificarea într-un singur sens**

Planificarea unidirecțională este similară cu metoda ZigZag, dar toate trecerile se fac în aceeași direcție, cu mișcări rapide de măturare între treceri. Se acceptă tăierea longitudinală sau convențională.

Traseul sculei va începe cât mai aproape posibil de locația de pe granita unde l-ați selectat, așa că faceți clic pe granita în apropierea locului în care doriți să începeți traseul de scule.

Dacă utilizați frezarea longitudinală, aceasta înseamnă că trebuie să selectați limita în partea din dreapta față a piesei de prelucrat, astfel încât traseul sculei să înceapă în acest colț și să frezeze treptat spre partea din spate a piesei de prelucrat.

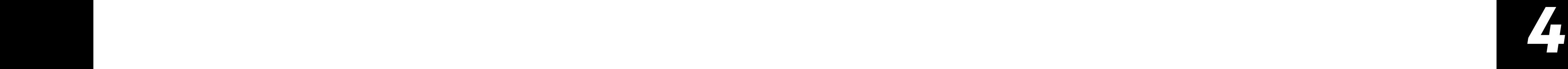

## **8. Frezarea filetelor**

Această funcție este utilizată pentru a crea filete externe sau interne cu ajutorul frezelor de frezare a filetelor. Operațiunile de frezare a filetului se definesc în OneCNC prin selectarea unuia sau mai multor arce de cerc sau puncte pentru locațiile centrelor de filetare.

Dimensiunea filetului este selectată dintr-o bibliotecă de dimensiuni de filete. Deși este o bună practică să aveți un cerc de dimensiuni similare pentru a reprezenta poziția firului, nu este necesar ca cercul să aibă o dimensiune exactă a firului.

#### **9. Lanț 2D**

Acest traseu de sculă este utilizat pentru tăierea unui singur element sau un lanț de elemente. Spre deosebire de funcția Engrave All Fixed Z, care selectează automat toate elementele vizibile, funcția Cut Z taie numai lanțul selectat. Lanțul poate fi un lanț 3D, dar traseul de scule ignoră valorile Z ale geometriei lanțului și taie la adâncimea Z specificată.

Nu se utilizează nici o compensare, centrul sculei se deplasează de-a lungul lanțului. Dacă doriți scula să fie decalată față de lanț, folosiți funcția Frezare de contur

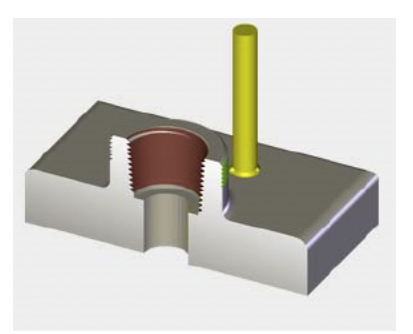

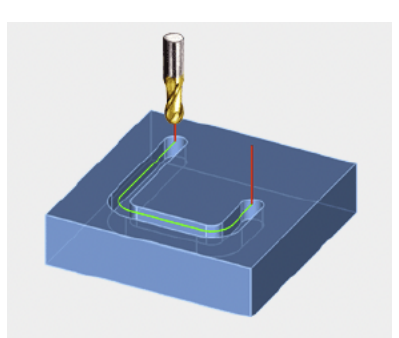

Traseul de rotunjire a colțurilor este special conceput pentru a aplica instrumente de rotunjire a colțurilor pe marginile pieselor. Se aplică lanțului selectat și este similară operației de șanfrenare, în sensul că nivelul Z al traseului de scule este setat în raport cu lanțul geometric selectat.<br>Traducturi

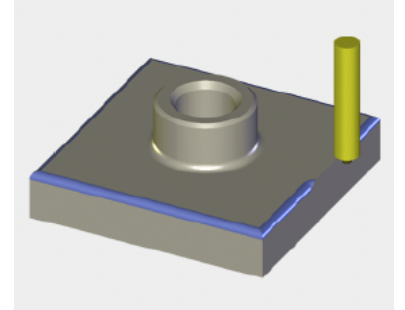

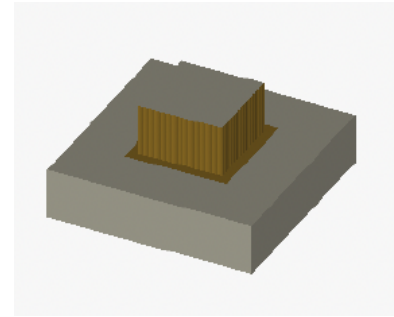

## **5. Frezare prin plonjare**

Aceasta este o strategie eficientă de ghidare a frezei doar pe axa Z, în trepte repetate în jurul unui lanț de geometrie selectat. Atunci când se utilizează o sculă adecvată, care trebuie să fie capabilă să taie capetele și să rămână centrată, frezarea în plonjon elimină îndoirea laterală a frezei. Această strategie este deosebit de utilă pentru profilarea materialelor mai dure.

Pentru a crea o traiectorie a sculei de frezare în plonjon, este necesar un lanț format din una sau mai multe piese geometrice. Lanțul trebuie să fie la nivelul Z, dar poate fi deschis sau închis

## **6. Șanfrenare**

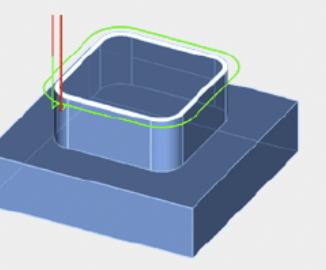

Această funcție este utilizată pentru a crea un traseu de șanfrenare pe baza unui șir de profile. Adâncimea este determinată în raport cu geometria selectată. Dacă geometria pe care doriți

să o utilizați nu se află la nivelul Z necesar, lansați comanda Intelligent Design (Proiectare inteligentă) din meniul Model (Model) și utilizați opțiunea Z Position (Poziția Z) pentru a o muta sau copia.

## **7. Rotunjirea colțurilor**

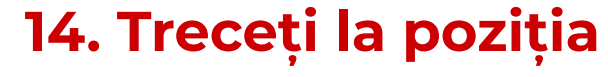

- Utilizați această funcție pentru a muta scula de la ultima sa locație
- la o nouă locație specificată. Pentru a rula această comandă,
- selectați meniul Basic Tool Paths (Trasee de bază ale instrumentelor)
- din caseta de instrumente și faceți clic pe pictograma
- Move to Position (Mutare în poziție). Pentru mutare, selectați
- Feed Rate (Viteză de avans) sau Quick Speed (Viteză rapidă),
	-
- în care puteți selecta metoda de definire a punctului către
- care doriți să vă deplasați. Pentru a finaliza comanda, faceți clic dreapta.
- Mutarea în punct va apărea ca un traseu de scule separat în NC Menager.

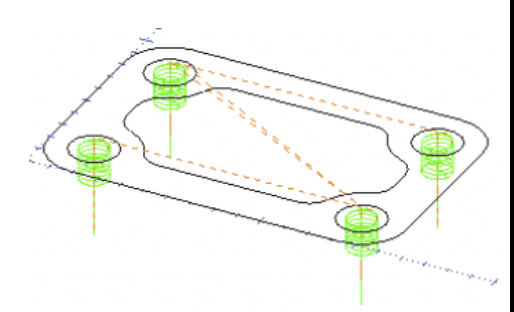

- 
- din geometria 2D și din modelele solide și vă ghidează
	-
- Puteți selecta găurile care urmează să fie prelucrate din lista
- de găuri recunoscute și puteți aplica una sau mai multe strategii de găurire sau
- frezare la toate găurile selectate într-o singură operațiune.
- De exemplu puteți defini un set de operații de găurire cu burghiu de centrare,
- burghiu de găurire și de frezare și îl puteți aplica la găurile selectate. burghiu de gaurire și de frezare și li puteți aplica la gaurile selectate.

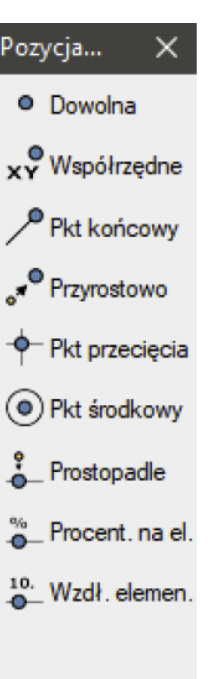

X Gotowe

apoi faceți clic pe OK.

Se deschide caseta de dialog Position (Poziție),

#### **15. Hole Wizard**

OneCNC recunoaște automat găurile circulare prin configurarea ciclului de găuri.

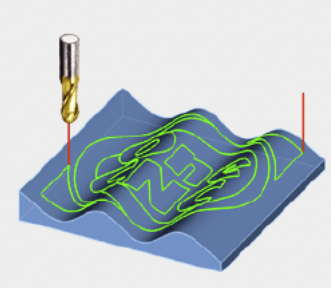

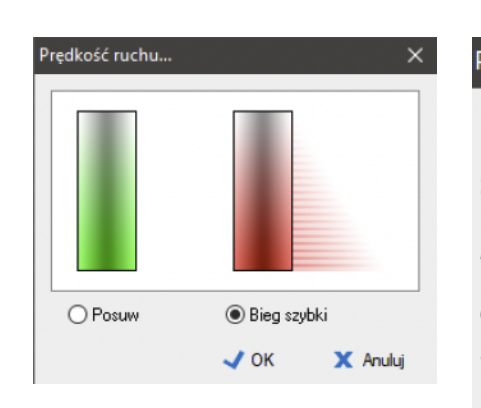

## **10. Lanț 3D**

Acest traseu de sculă este utilizat pentru tăierea unei singure componente sau a unui lanț de elemente. Lanțul poate fi un lanț 3D, iar traseul sculei va urma traseul de scule cu valorile Z ale geometriei

## **11. Gravați toate elementele 2D**

Această funcție este utilizată pentru a decupa automat toate obiectele vizibile de pe ecran la adâncimea Z specificată. Obiectele pot fi schelete 3D, dar funcția Engrave All 2D va ignora orice valoare Z a geometriei și va tăia la Z specificat.

#### **12. Gravarea tuturor elementelor 3D**

Această funcție este utilizată pentru a decupa automat toate obiectele vizibile în fereastra de previzualizare. Spre deosebire de funcția Chain 3D unde spre deosebire de aceasta trebuie să selectați un lanț, în acest caz sunt decupate toate obiectele vizibile. Acestea pot fi schelete 3D, iar traiectoria sculei va urma valorile Z ale geometriei.

### **13. Adăugarea propriului cod NC**

Această casetă de dialog este utilizată pentru a insera unul sau mai multe blocuri de cod NC personalizat într-un fișier NC.

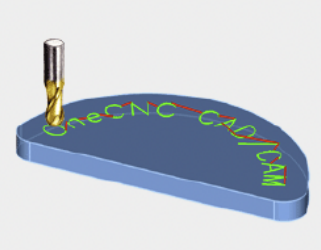

În Mill Professional și Mill.Expert, tehnologia de reducere a treptelor OneCNC poate fi utilizată pentru a semifini treptele rămase pe zonele înclinate. Strategia nivelului Z funcționează cel mai bine pe suprafețele cu o înclinație de 45° până la verticală. Pentru suprafețe mai puțin adânci strategia plană este mai bună.

## **2. Nivel Z de degroșare**

Eboșarea din semifabricat este o opțiune suplimentară disponibilă în Mill Expert's modul de degroșare la nivel Z din Mill Expert.

La prelucrarea pieselor neregulate sau a pieselor forjate, se utilizează un model solid al piesei pentru a limita volumul prelucrat la intervalul geometric. Modelul trebuie să se afle pe un strat separat, care este dezactivat la definirea traseului de prelucrare.

Puteți selecta orice strat cu unul sau mai multe modele solide pentru funcție, dar dacă doriți să utilizați același model pentru simulare, acesta trebuie să fie un singur solid pe stratul STOCK. Traseul sculei este proiectat pentru a elimina diferența dintre modelul de bază și modelul vizibil, astfel încât dacă modelul de bază este vizibil nu se poate crea un traseu de scule.

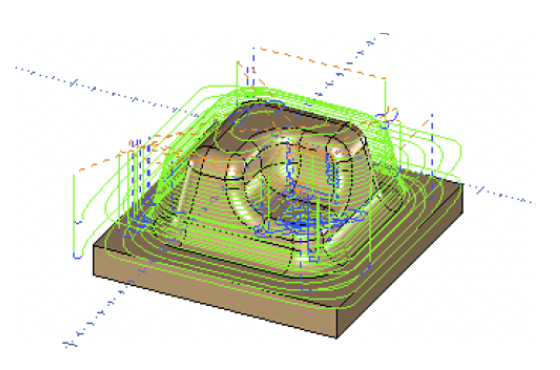

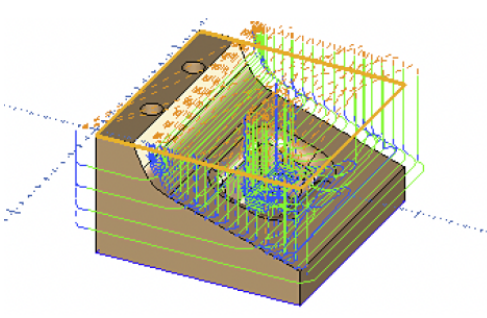

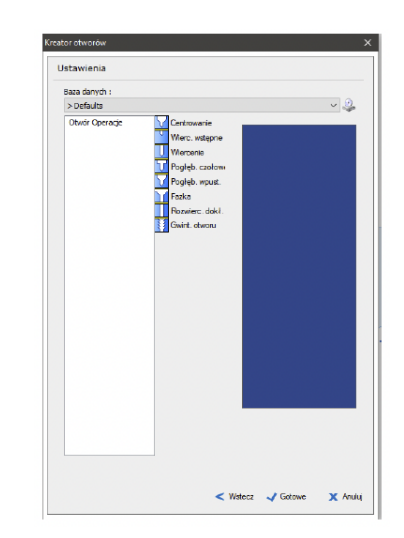

Pentru a economisi schimbările de scule, fiecare etapă de prelucrare a găurilor este efectuată pe toate găurile selectate înainte ca mașina să treacă la următoarea sculă.

În plus față de găurirea simplă, pentru a crea și modifica găurile se pot utiliza strategii de frezare precum profilul, helixul, cercul pur și șanfrenul.

### **16 Găuri simple**

Această funcție este utilizată pentru a crea un ciclu de găurire pentru una sau mai multe poziții definite. Pozițiile pot fi puncte de nod ale entității sau coordonate

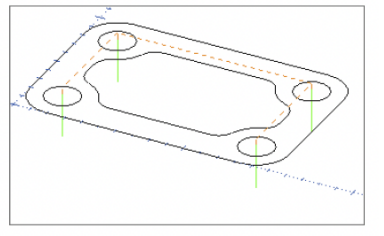

**Trasee de frezare 3D grosiere**

OneCNC Mill Expert, Professional și Advantage oferă trasee de modele unelte bazate pe tehnologia de prelucrare a solidelor OneCNC Solids Machining Technology sau SMT, care sunt strategii de prelucrare a suprafețelor sau a solidelor. Strategiile disponibile variază în funcție de versiunea de OneCNC.

### **1. Z Nivel de degroșare**

Prelucrarea prin degroșare la nivel Z îndepărtează cea mai mare parte a materialului din modelul piesei prin curățarea nivelurilor la adâncimi din ce în ce mai mari.

## **6. Degrosare în spirală - doar versiunea Expert**

Degroșarea în spirală îndepărtează cea mai mare parte a materialului din modelul piesei, deplasându-se pe o traiectorie în spirală la adâncimi din ce în ce mai mari. Spirala se bazează pe un centru care trebuie să fie predefinit ca obiect punctual.

## **7. Finisare libera - doar versiunea Expert**

Traseul liber de degroșare utilizează geometria scheletică 2D pentru a defini o traiectorie XY de-a lungul unei suprafețe sau al unui model solid. Acesta poate fi utilizat pentru a degroșa o suprafață în conformitate cu un model specificat. o traiectorie XY în plan peste piesa care urmează să fie prelucrată.

- 
- 
- Înainte de a începe să definiți traseul de prelucrare trebuie să trasați
- Pentru a face acest lucru puteți utiliza orice metodă

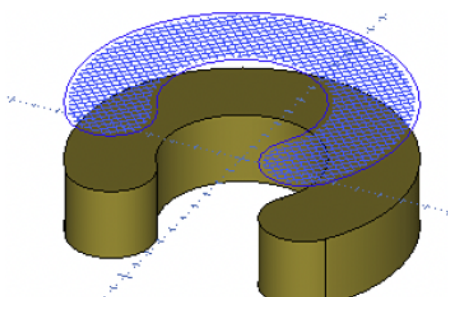

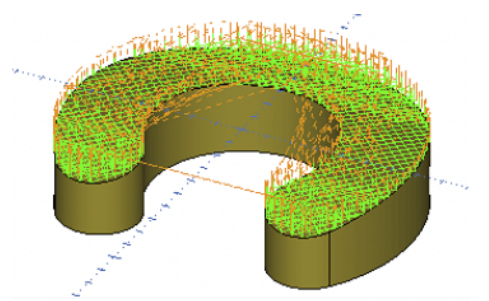

de creare a geometriei. Se recomandă să plasați geometria traseului pe un strat specific, astfel încât să poată fi selectată cu ușurință .

Această imagine arată o grilă desenată cu un model de trapă "Stop" pe un plan deasupra modelului. Aceasta poate fi utilizată pentru a desena aproximativ textura unui suport de piesă. Aceasta este doar una dintre multele utilizări ale acestei strategii versatile. Dacă doriți ca limita să conțină traseul sculei, aceasta trebuie să fie vizibilă înainte de a începe să definiți traseul sculei.

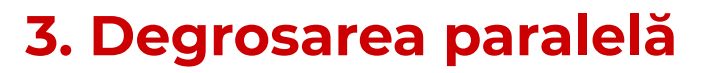

Prin degroșare paralelă se îndepărtează cea mai mare parte a materialului de pe modelul de piesă în treceri paralele la adâncimi din ce în ce mai mari. Strategia paralelă funcționează cel mai bine pe suprafețele cu o înclinație de la orizontală la 45°. Pentru suprafețe mai înclinate, strategia de nivel mai bună este Z.

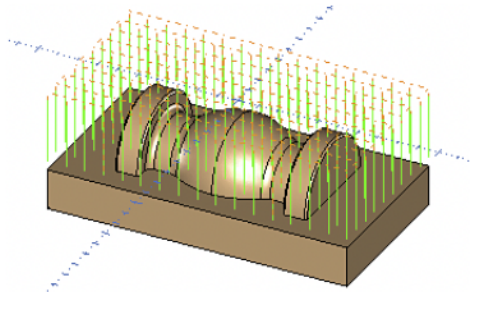

#### **4. Frezare prin plonjare - Doar versiunea Expert**

Degroșarea prin plonjare este o strategie eficientă de îndepărtare a materialului în care freza se deplasează numai pe axa Z, cu creșteri repetate pe axele X și Y. Cu scula potrivită ce trebuie să fie capabilă să efectueze tăietura finală și să rămână centrată, degroșarea în plonjon elimină practic îndoirea laterală a frezei. Această strategie este deosebit de utilă pentru degroșarea materialelor mai dure.

#### **5. Prelucrarea razei - numai versiunea Expert**

Prelucrarea radială de degroșare îndepărtează cea mai mare parte a materialului dintr-un model de piesă în treceri de adâncime crescătoare. Trecerile sunt radiale de la centru, care trebuie să fie predefinite ca obiect punctual.

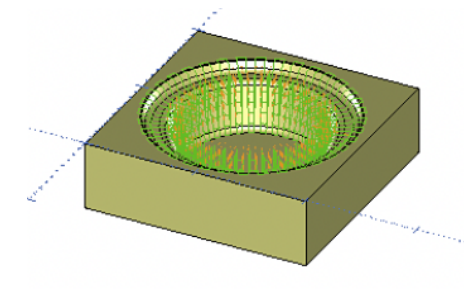

# **Finisarea traseelor de frezare 3D**

## **1. Nivel de finisare Z**

Prelucrarea HSM a buzunarelor deschise și închise - Prelucrare reziduală. Prelucrarea de finisare la nivel Z prelucrează modelul piesei de-a lungul contururilor la adâncimi din ce în ce mai mari.

Strategia de nivel Z functionează cel mai bine pe suprafete cu o înclinatie de 45° fată de verticală. Pentru suprafețe mai puțin adânci, este mai bună o strategie paralelă.

## **2. Finisare paralelă**

Finisarea taie piesa model în treceri paralele. Strategia paralelă funcționează cel mai bine pe suprafețele cu o înclinație între orizontală și 45°. Pentru suprafețe mai înclinate strategia Z-level va funcționa mai bine.

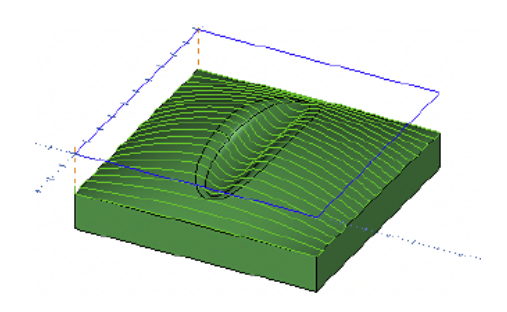

## **3. Prelucrarea pe suprafață - numai versiunea Expert**

Prelucrarea pe suprafață este o strategie unică de prelucrare a suprafețelor care generează automat o limită 3D decalată pe suprafețe. Aceasta nu înlocuiește alte trasee de scule, dar facilitează efectuarea prelucrării de finisare a suprafețelor relevante.

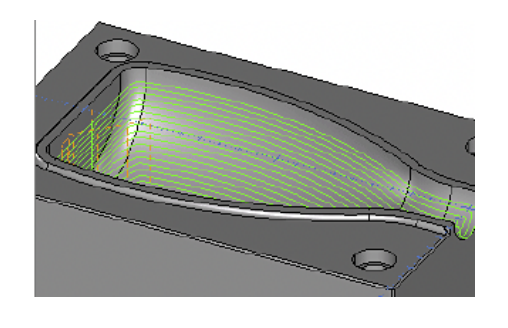

## **4. Valley Machining - doar versiunea Expert**

Această strategie de traseu de scule este concepută pentru prelucrarea văilor și a rotunjirilor în mai multe treceri, utilizând o freză cu bile care nu are raza rotu njirilor. Uneltele mai mari pot fi utilizate pentru operațiile principale de degroșare și finisare, iar apoi detaliile de vale și rotunjire pot fi finisate cu unelte mai mici prin Valley Machining.

## **5. Setul de niveluri Z - numai versiunea Expert**

Finisarea la nivel Z se defineste a fi prelucrarea modelul piesei pe contururi de adâncime crescătoare, diferența constă în faptul că, atunci când traseul de scule găsește zone ale suprafeței care sunt egale sau aproape egale, strategia se schimbă automat într-un traseu de scule decalat pentru a finisa acele zone.

#### **6. Zone plane**

Această strategie de prelucrare a suprafețelor plane este concepută pentru finisarea eficientă a pieselor cu mai multe suprafețe plane folosind freza de pe model. Pentru a evita ca traiectoria sculei să taie în propriile așchii, această strategie începe de la suprafața inferioară și duce spre suprafața superioară.

![](_page_8_Picture_16.jpeg)

![](_page_9_Figure_0.jpeg)

#### **7. Subcotat- numai versiunea Expert**

Utilizarea unui cutter sferic sau de tip "acadea", adică a unui cutter sferic cu un diametru al tijei mai mic decât diametrul bilei face posibilă realizarea de subcotari. Traiectoria de subcotare funcționează în mod similar cu cea a sculei de finisare. Traiectoria de subcotare funcționează în mod similar cu traiectoria sculei de finisare la nivel Z, prelucrând piesa în treceri descrescătoare.

#### **Poziția de retragere:**

Atunci când definiți traseul sculei de decupare, vi se va solicita să selectați o poziție de retragere pentru a evita deteriorarea piesei atunci când scula este retrasă. Centrul sculei se va deplasa în poziția specificată înainte de a se retrage, deci trebuie să fie la o distanță sigură față de model. Puteți schița poziția atunci când definiți traseul sculei, dar este recomandat să desenați un punct specific pentru a fi sigur unde va avea loc retragerea.

#### **8. Prelucrarea cu decalaj constant - numai versiunea Expert**

Prin utilizarea unei limite similare cu forma piesei de prelucrat, Prelucrarea cu decalaj constant poate crea un traseu uniform al sculei pe zona piesei de prelucrat.

Deoarece limita controlează fluxul parcursului sculei, este posibil să se creeze un flux de prelucrare bun peste forme de piese care altfel ar fi dificil de prelucrat.

![](_page_9_Picture_8.jpeg)

Suprafețele verticale nu sunt potrivite pentru prelucrarea cu decalaj fix și pot fi produse mai eficient prin frezare de contur. Cele mai multe dintre matrițele de injecție nu au fețe verticale adevărate, au o conicitate de numai 1 grad,asta înseamnă că nu au o față verticală și sunt potrivite pentru prelucrarea cu decalaj fix.

#### **9. Trasee de decalaj - numai versiunea Expert**

Prelucrarea decalată presupune tăierea modelului piesei în treceri decalate la o distanță regulată față de limită. Distanța dintre treceri se măsoară pe suprafața modelului.

#### **10. Prelucrarea creionului - numai versiunea Expert**

Această strategie de traseu a sculei este concepută pentru prelucrarea adânciturilor cu o rază a sculei sau mai mică utilizând o freză cu bile într-o singură trecere.

Pentru a evita deteriorarea pieselor, această caracteristică realizează numai rotunjiri cu o rază egală sau mai mică decât raza sculei. De exemplu, dacă scula are un diametru de 10 mm, traseul de scule va selecta numai rotunjimi cu o rază de 5 mm sau mai mică. Dacă raza de rotunjire este mai mică va trebui să efectuați o altă trecere cu o sculă cu raza corespunzătoare pentru a finaliza rotunjirea.

![](_page_9_Picture_15.jpeg)

![](_page_9_Picture_16.jpeg)

## **11. Prelucrare radială - numai versiunea Expert**

Finisarea radială prelucrează modelul piesei în treceri care se propagă radial din centru. Centrul trebuie să fie predefinit ca obiect punctual.

![](_page_10_Picture_2.jpeg)

#### **12. Finisare spiralată - doar versiunea Expert**

Finisarea spiralată prelucrează un model de piesă de-a lungul unei traiectorii în spirală pe baza unui centru care trebuie să fie predefinit ca obiect punctual.

![](_page_10_Figure_5.jpeg)

#### **13. Prelucrare libera - numai versiunea Expert**

Traseul de prelucrare liberă utilizează geometria de schelet 2D pentru a defini o traiectorie XY pe o suprafață sau un model solid. Acesta poate fi utilizat pentru finisarea unei suprafețe după un model specific sau pentru a grava geometria sau text vectorial pe o suprafață.

![](_page_10_Picture_8.jpeg)

## **14 Suprafețe înclinate - doar versiunea Expert**

Prelucrarea suprafețelor înclinate este concepută pentru a tăia zone specifice ale unui model de piesă în funcție de unghiul lor față de planul orizontal.

Zonele sunt tăiate în treceri paralele la un unghi specificat față de axa X, ca în cazul tăierii paralele de finisare, cu opțiunea de a face treceri în unghi drept față de unghiul de bază, dacă suprafața o cere.

## **15. Suprafețe plane - numai versiunea Expert**

Prelucrarea de finisare a suprafețelor plane este destinată decupării Suprafețele sunt decupate în paralel cu planul orizontal. Suprafețele sunt decupate în treceri paralele la un unghi specificat față de axa X, ca în cazul tăierii paralele de finisare, cu posibilitatea de a face treceri în unghi drept față de unghiul de bază, dacă suprafața o cere.

- 
- 
- 

![](_page_10_Picture_17.jpeg)

![](_page_10_Figure_18.jpeg)

![](_page_11_Picture_0.jpeg)

#### **16. Debavurare - numai versiunea Expert**

Debavurarea este concepută pentru a îndepărta marginile ascuțite de pe muchii de pe piesă cu ajutorul frezei cu vârf sferic. Puteți să debavurați automat întregul model solid al piesei, să limitați debavurarea la o zonă a piesei prin selectarea unei limite sau să selectați anumite muchii. Obstacolele, cum ar fi proeminențele și pereții

sunt recunoscute și evitate automat, asigurând o debavurare rapidă și precisă a pieselor.

# **Prelucrare completă pe 4 axe**

Modul de prelucrare completă sau simultană pe 4 axe este disponibil numai dacă aveți o licență pentru modulul cu 4 axe. Aceasta este o metodă de prelucrare a traseelor de scule SMT care utilizează rotația celei de-a patra axe pentru a genera trasee de scule care înconjoară piesa 3D. pentru a utiliza această metodă, trebuie mai întâi să setați OneCNC în modul simultan pe 4 axe, iar acesta va fi afișat în caseta de dialog SMT.

![](_page_11_Picture_6.jpeg)

![](_page_11_Picture_7.jpeg)

#### **Atenție:**

Este important ca opțiunile de rotație a axei a patra din fila Multi-Axis tab din NC Position Settings (Setări poziție CN) sunt corecte pentru acest tip de prelucrare. Rotația celei de-a patra axe este, de obicei, axa A, care se rotește în jurul axei X a mașinii-unelte. Dacă axa a 4-a a mașinii-unelte se rotește în jurul axei Y, selectați opțiunea 4th axis around Y (Axa a 4-a în jurul axei Y).Nu există nicio opțiune de selecție pentru axa a 4-a în jurul lui Z, deoarece trasee de scule în jurul lui Z sunt de fapt în jurul celei de-a 5-a axe, care este de obicei axa B.Pentru a previzualiza corect aceste trasee, selectați a 4-a axa in jurul lui X.

# **Trasee de frezare cu fluid 5D**

Modul simultan pe 5 axe creează trasee de scule care inn<br>P Stanfald<br>P Stanfalder<br>P Stanfald (mulder se pot deplasa până la 5 axe în același timp. În acest mod, toate traseele de scule disponibile sunt trasee de model SMT, iar unghiul sculei și al mandrinei în raport cu axa Z **COMPANY** se poate modifica pe măsură ce se face tăierea, permițând frezei să ajungă în zone ale piesei care ar fi inaccesibile cu un traseu de scule cu poziție fixă.

Înainte de a aplica un traseu de scule simultan pentru 5 axe, o piesă de obicei trebuie să fie prelucrată în stare brută. Acest lucru se face de obicei prin degroșare la nivel Z sau degroșare de nivel în 2 sau mai multe poziții, utilizând modul de prelucrare pe 5 axe. 12

![](_page_11_Picture_13.jpeg)

Odată ce degroșarea este finalizată, poate fi definită o operațiune de finisare simultană pe 5 axe. Spre deosebire de prelucrarea simultană pe 5 axe, planurile de poziționare nu sunt utilizate în modul simultan pe 5 axe, iar planul curent trebuie să fie setat pe planul XY implicit înainte de a defini trasee de scule simultane pe 5 axe.Pentru a seta OneCNC în modul de prelucrare simultană pe 5 axe, deschideți caseta de dialog de selectare a mai multor axe făcând clic pe pictograma cu mai multe axe de pe bara de instrumente a NC Manager.

- Prelucrează modelul prin apăsarea părții laterale a tăișului pe suprafață.
	-
- Traseul de prelucrare nu este destinat degroșării, dar poate fi utilizat pentru
- semifinisare prin setarea unei valori de ieșire pentru finisare și tăiere

![](_page_12_Picture_11.jpeg)

Selectați opțiunea 5-axe (Prelucrare simultană pe 5 axe) și confirmați cu OK. Atunci când este activat modul de prelucrare simultană pe 5 axe, traseele de scule SMT pe 5 axe vor fi active în meniul Simultaneous (Simultan) din Toolbox (Caseta de instrumente).

![](_page_12_Figure_2.jpeg)

![](_page_12_Figure_3.jpeg)

Aplicarea acestor trasee este similară cu cea a omologilor lor cu 3 axe. Înainte de a efectua lucrări simultane în 5 axe, trebuie să vă familiarizați cu traseele de scule ale modelului SMT. Există un traseu de scule suplimentar, care este unic pentru modul simultan pentru 5 axe.

## **Prelucrarea continuă a așchiilor pe 5 axe**

Acest lucru se poate face numai în modul simultan pe 5 axe. la mai multe niveluri

![](_page_13_Picture_0.jpeg)